# **[Installer MAMP et WordPress](https://lesdocs.fr/installer-mamp-et-wordpress/)**

Pour construire un site Web avec WordPress, vous pouvez **[utiliser un bon hébergeur](https://lesdocs.fr/module-wordpress-chez-ovh/)** qui propose des modules d'installation automatisés. Cette solution est payante, mais incontournable si vous voulez publier un site avec un vrai nom de domaine.

Il existe également une solution gratuite qui permet d'installer WordPress sur votre ordinateur : il s'agit du pack de logiciels MAMP qui offre de nombreux avantages :

- Simuler et comprendre le fonctionnement d'un hébergement
- Comprendre le fonctionnement des CMS
- Avoir de la réactivité
- Installer les extensions ou les thèmes que vous souhaitez
- S'entraîner sans limite de mémoire et sans risque
- Fonctionne sous MacOS et sous Windows
- Gratuit !

## **Vidéo d'installation de MAMP et WordPress sous MacOS**

### **Vidéo d'installation de MAMP et WordPress sous Windows**

### **Installation de MAMP : My Apache – MySQL – PHP**

Télécharger la version de MAMP correspondant à votre système d'exploitation. MAMP existe pour MacOS et Windows :

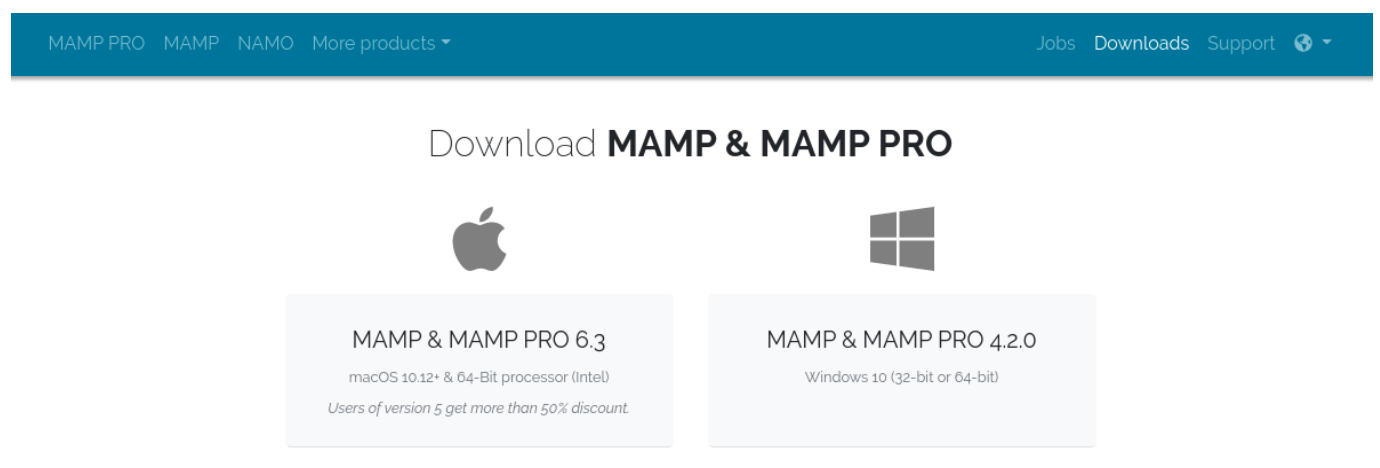

Choisissez la version correspondant à votre système d'exploitation

Une fois le téléchargement terminé, exécutez ou lancez directement l'archive d'installation.

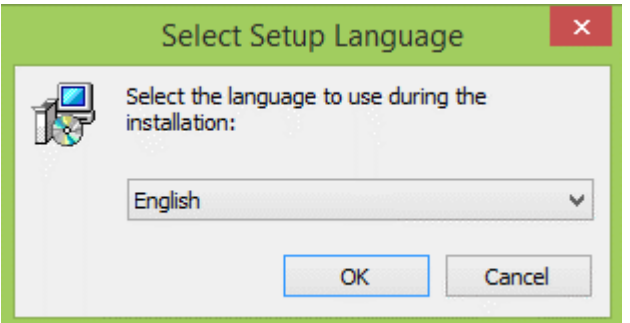

Installez avec les options par défaut : OK, Next, Je comprends et j'accepte.

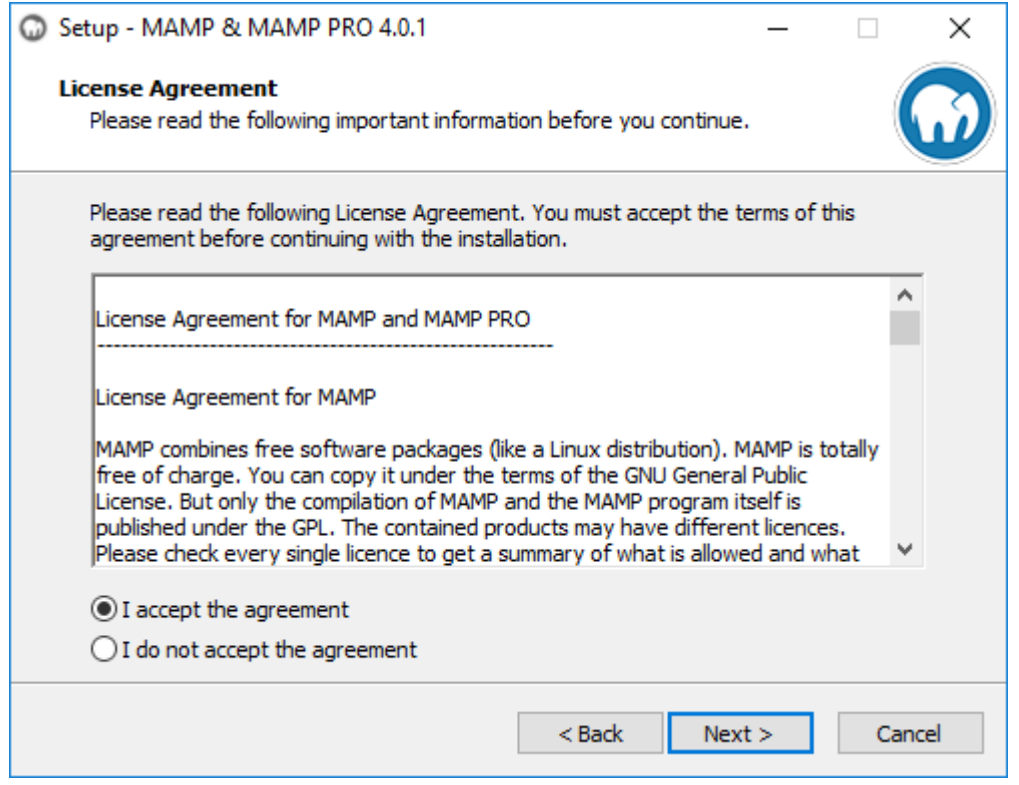

Il n'est pas nécessaire d'installer les services MAMP PRO et Apple Bonjour, vous pouvez donc décocher les cases.

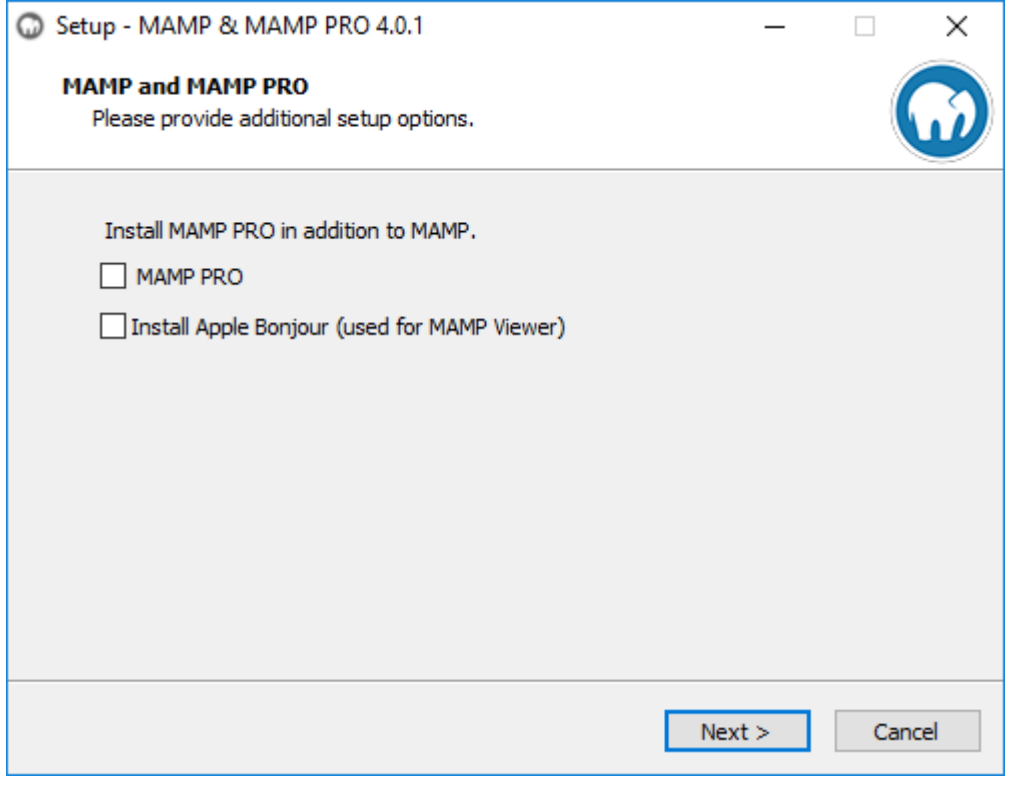

- Sous Windows, MAMP sera installé sur la racine C:MAMP
- Sous MacOS, le dossier MAMP sera installé dans Applications

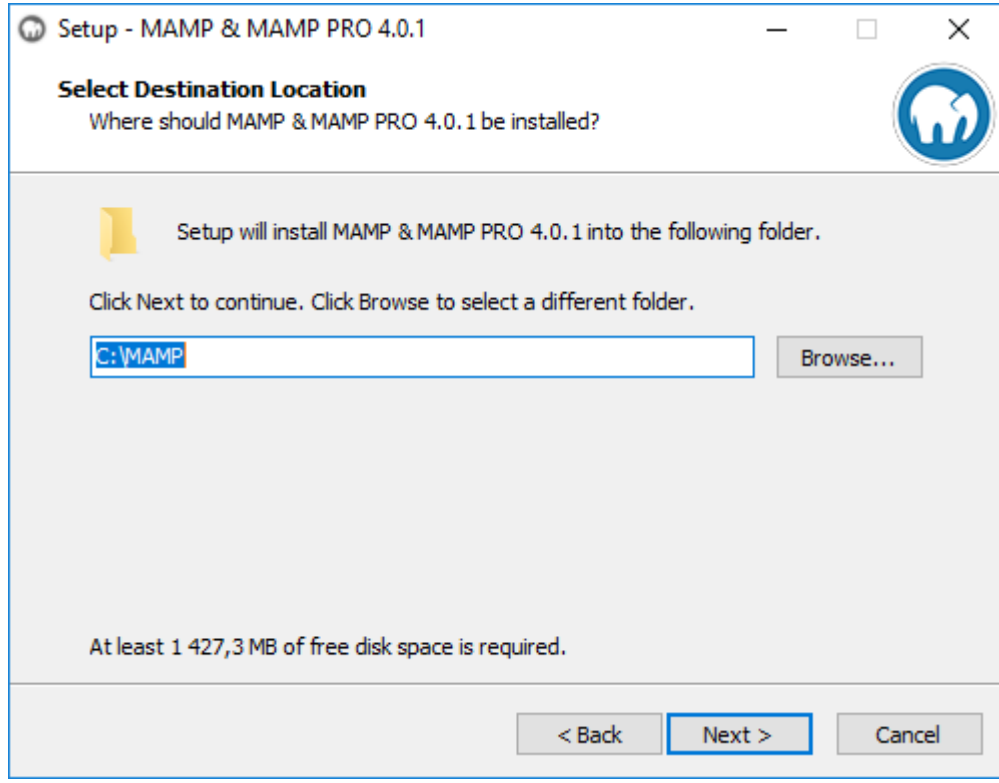

Cliquez sur Next puis Next puis installez :

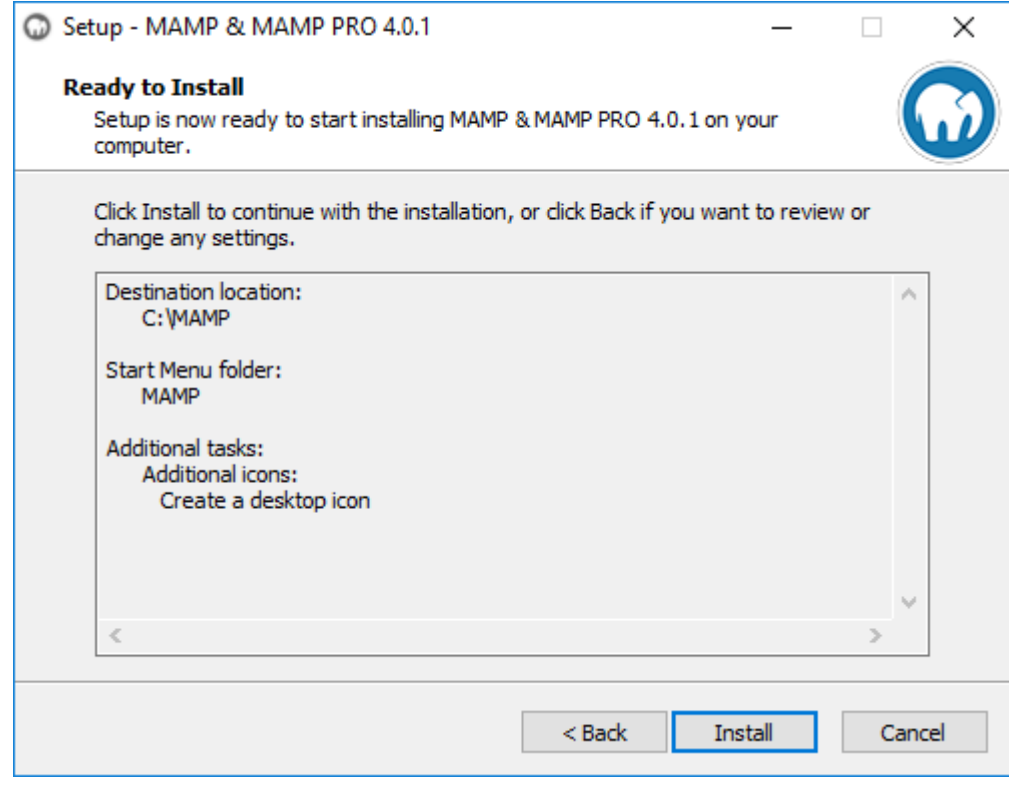

C'est terminé !

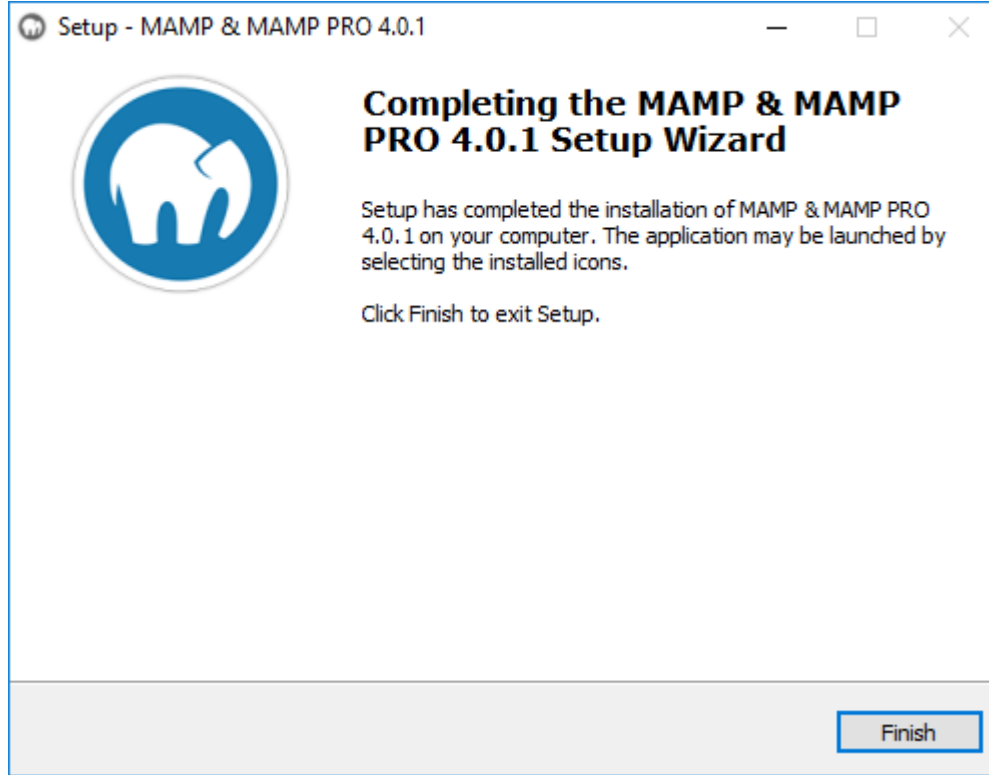

#### **Lancez MAMP**

Pour lancer MAMP, cliquez sur son icône sur le bureau ou dans le dossier Applications sous MacOS :

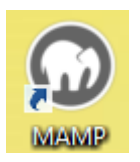

Autorisez les accès du pare-feu Windows, le cas échéant :

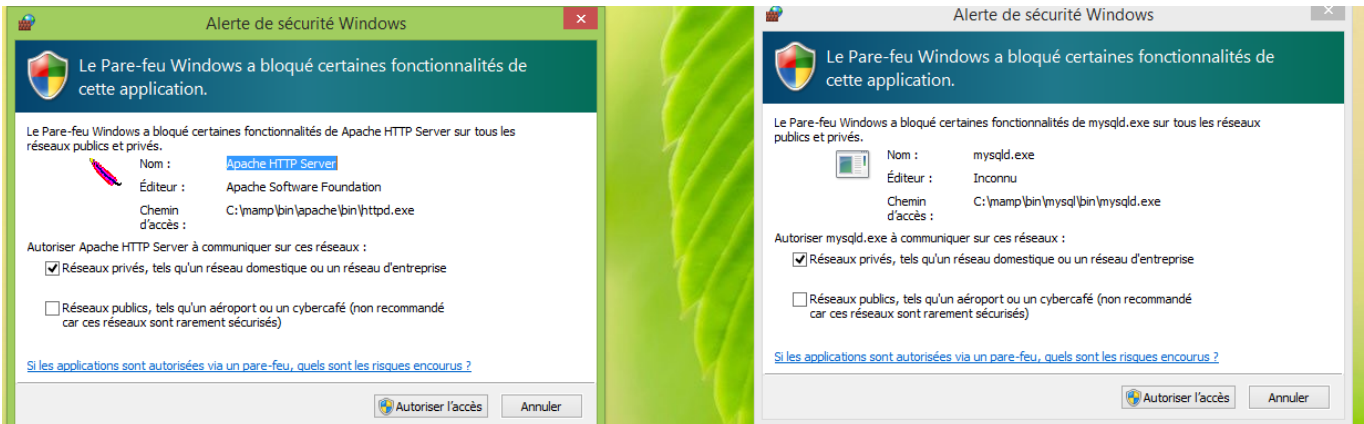

Les serveurs doivent être lancés, les diodes doivent être allumées (carrés verts) pour Apache et MySQL :

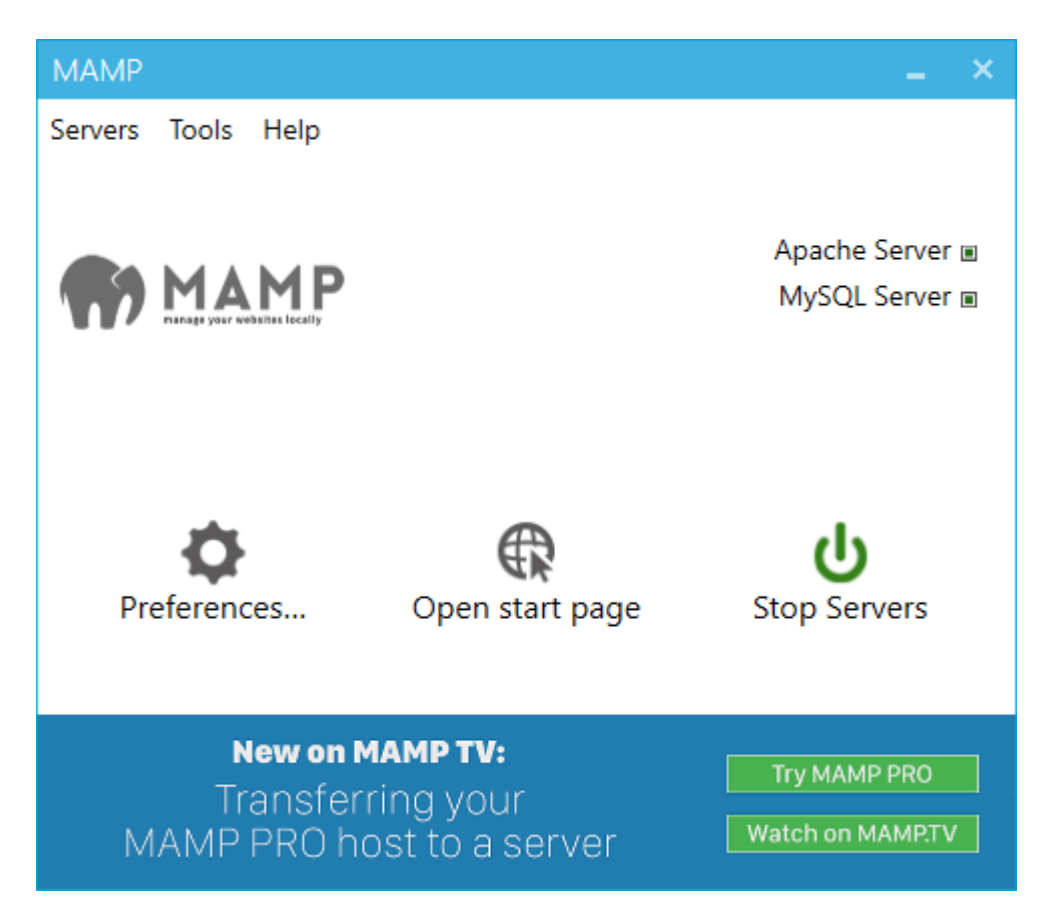

Sous Windows, allez dans le dossier C:MAMP. Sous MacOS, le dossier MAMP se trouve dans Applications.

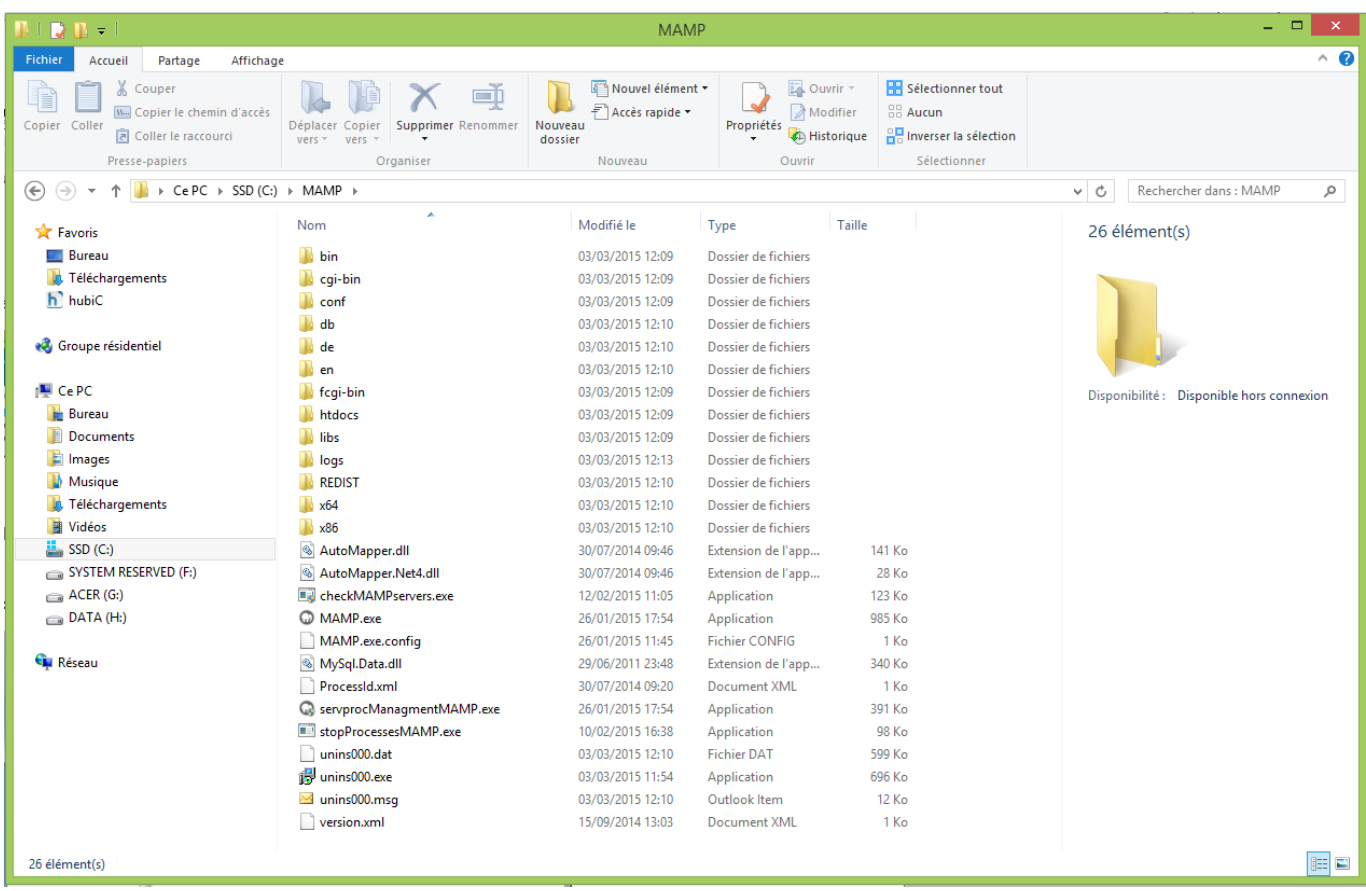

Vos sites écrits en PHP, MySQL, vos CMS : WordPress et PrestaShop, devront être déposés dans le dossier htdocs.

Pour voir vos sites, il faudra lancer un navigateur puis aller sur :

- **[http://localhost](#page--1-0)** sous Windows
- **[http://localhost:8888](#page--1-0)** sous MacOS

Cette opération affichera le contenu du dossier htdocs.

MAMP est une suite de logiciels, cela permet de faire fonctionner :

- **PHP** : Langage de scripts exécutés depuis un serveur souvent distant, ce langage de programmation permet notamment de lire des bases de données et de créer des pages en HTML. De nombreux sites Web, comme Leboncoin ou le journal Libération, utilisent cette technologie. De même, les CMS WordPress, Joomla et Prestashop utilisent PHP & MySQL.
- **MySQL** : Langage permettant de gérer des bases de données.
- **phpMyAdmin** : Une interface agréable pour utiliser MySQL. On peut désormais se passer des lignes de commande pour faire du SQL.
- **Apache** : Serveur Web, il correspond au dossier htdocs. Tout ce qui est stocké dans ce dossier est partagé sur Internet via le protocole http au moyen de n'importe quel navigateur (Internet Explorer, Firefox, Chrome, Safari, Opera)

### **Installation de WordPress**

#### Allez sur **<https://fr.wordpress.org/>**

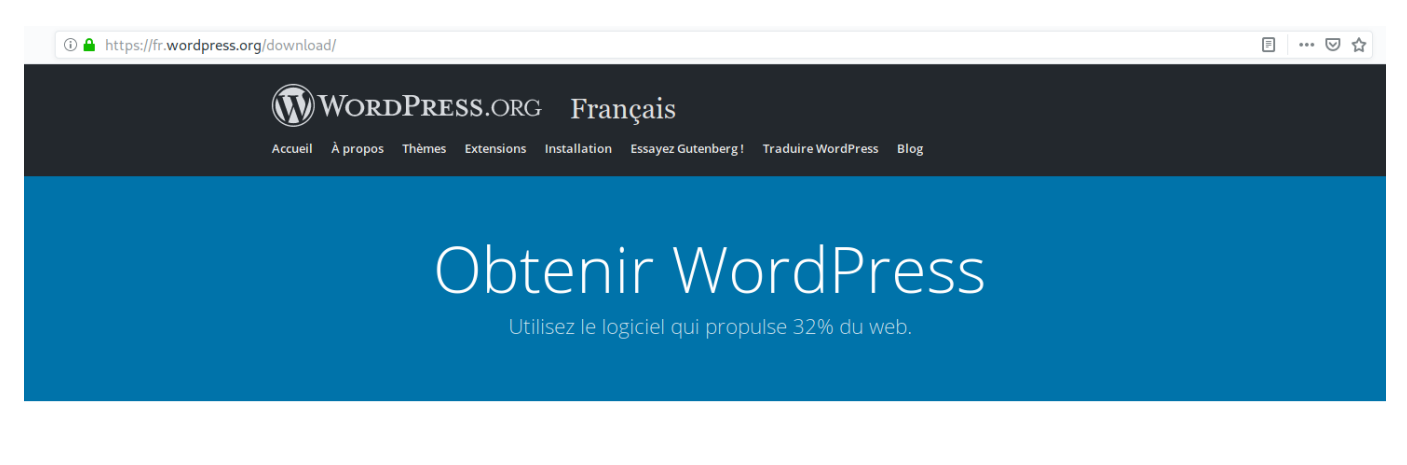

## Inestimable, mais aussi gratuit.

Téléchargez WordPress et utilisez-le sur votre site.

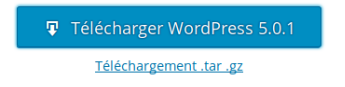

Cliquez sur le bouton bleu Télécharger WordPress

Ouvrez l'archive ZIP :

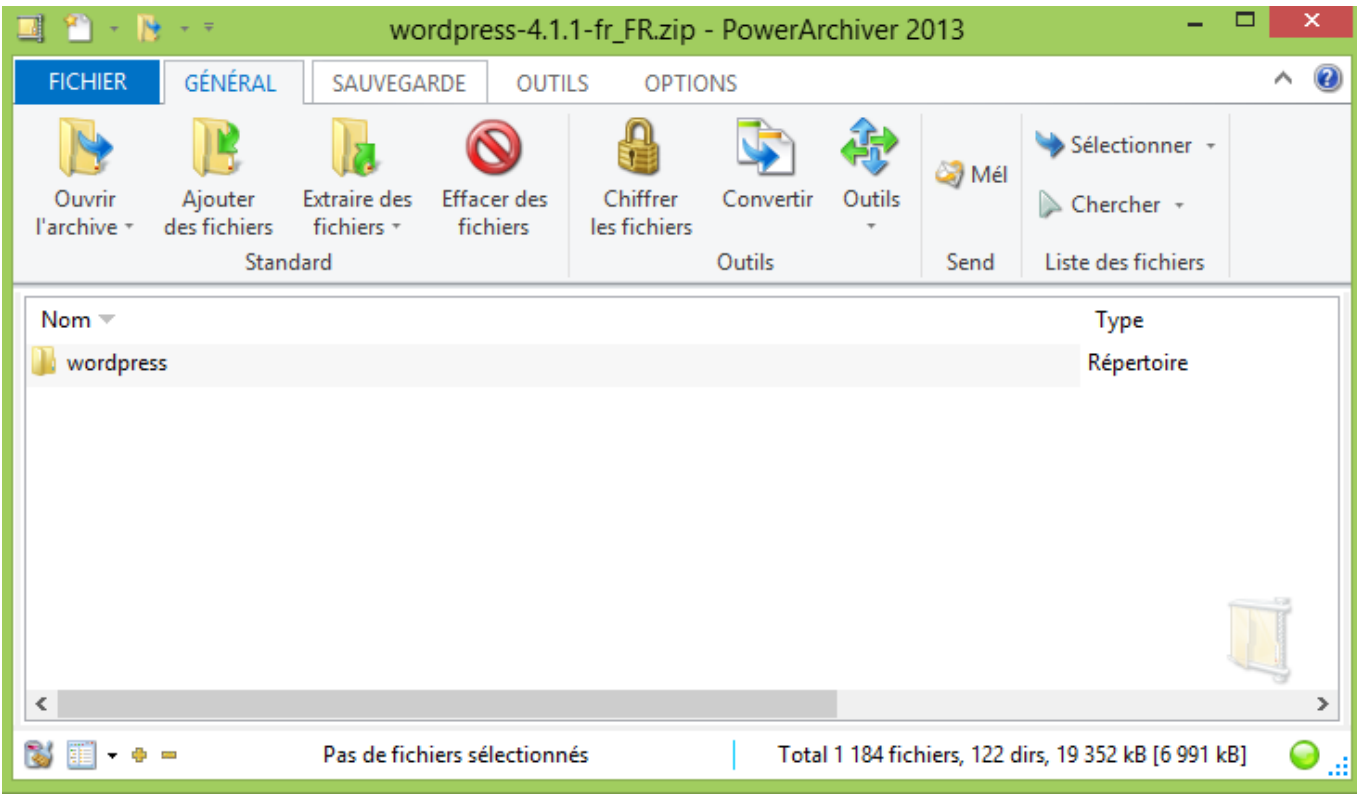

Extraire le dossier WordPress dans le dossier htdocs de MAMP.

Il existe maintenant un dossier WordPress dans votre dossier htdocs.

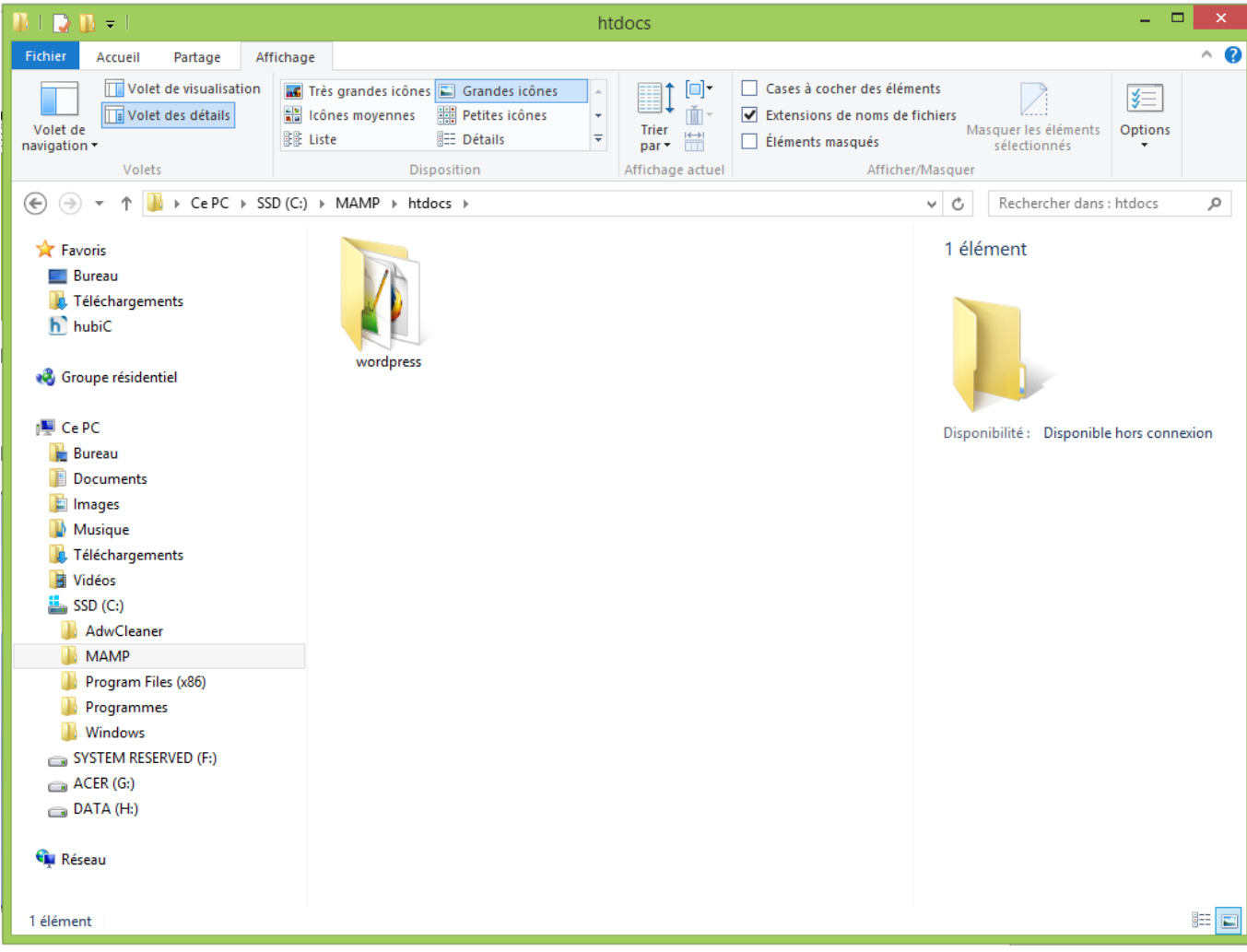

Remarque : Sous MacOS le dossier MAMP se trouve dans Applications.

#### **Création de la base de données nommée wordpress**

Cliquez sur Open start page dans la fenêtre de MAMP.

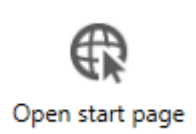

Cliquez sur le lien bleu phpmyadmin.

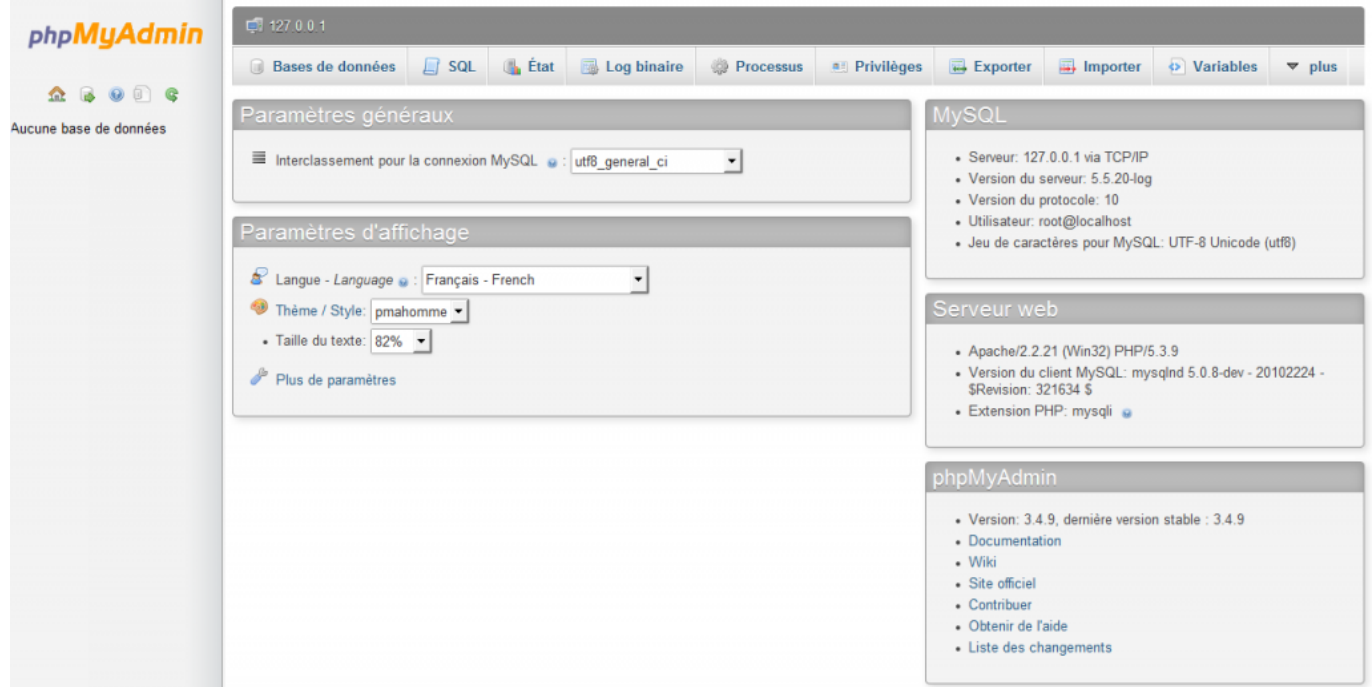

Dans l'onglet Database ou Base de données, tapez wordpress, choisissez utf8\_general\_ci puis cliquez sur Créer

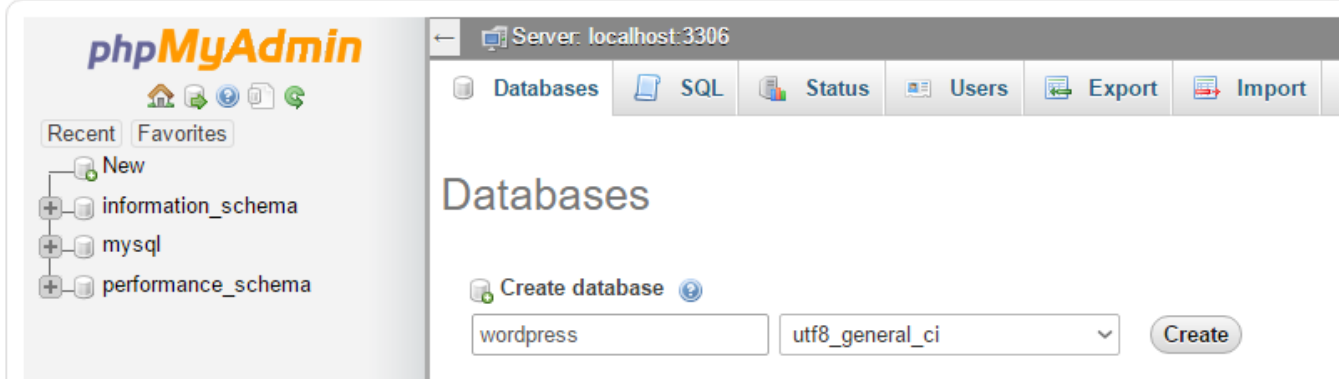

La base de données wordpress est créée !

Allez sur votre site en tapant dans un navigateur :

- Sous Windows : **[http://localhost/wordpress](#page--1-0)**
- Sous MacOS : **[http://localhost:8888/wordpress](#page--1-0)**

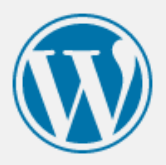

Bienvenue dans WordPress. Avant de nous lancer, nous avons besoin de certaines informations sur votre base de données. Il va vous falloir réunir les informations suivantes pour continuer.

- 1. Nom de la base de données
- 2. Nom d'utilisateur MySQL
- 3. Mot de passe de l'utilisateur
- 4. Adresse de la base de données
- 5. Préfixe de table (si vous souhaitez avoir plusieurs WordPress sur une même base de données)

Nous allons utiliser ces informations pour créer le fichier wp-config.php. Si pour une raison ou pour une autre la création automatique du fichier ne fonctionne pas, ne vous inquiétez pas. Sa seule action est d'ajouter les informations de la base de données dans un fichier de configuration. Vous pouvez aussi simplement ouvrir wp-config-sample.php dans un éditeur de texte, y remplir vos informations et l&rsquo, enregistrer sous le nom de wp-config.php. Besoin d'aide ? Nous sommes là.

Vous devriez normalement avoir reçu ces informations de la part de votre hébergeur. Si vous ne les avez pas, il vous faudra contacter votre hébergeur afin de continuer. Si vous êtes prêt(e)...

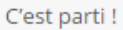

Installez avec les options suivantes :

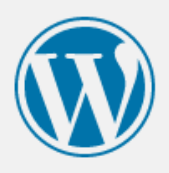

Vous devez saisir ci-dessous les détails de connexion à votre base de données. Si vous ne les connaissez pas, contactez votre hébergeur.

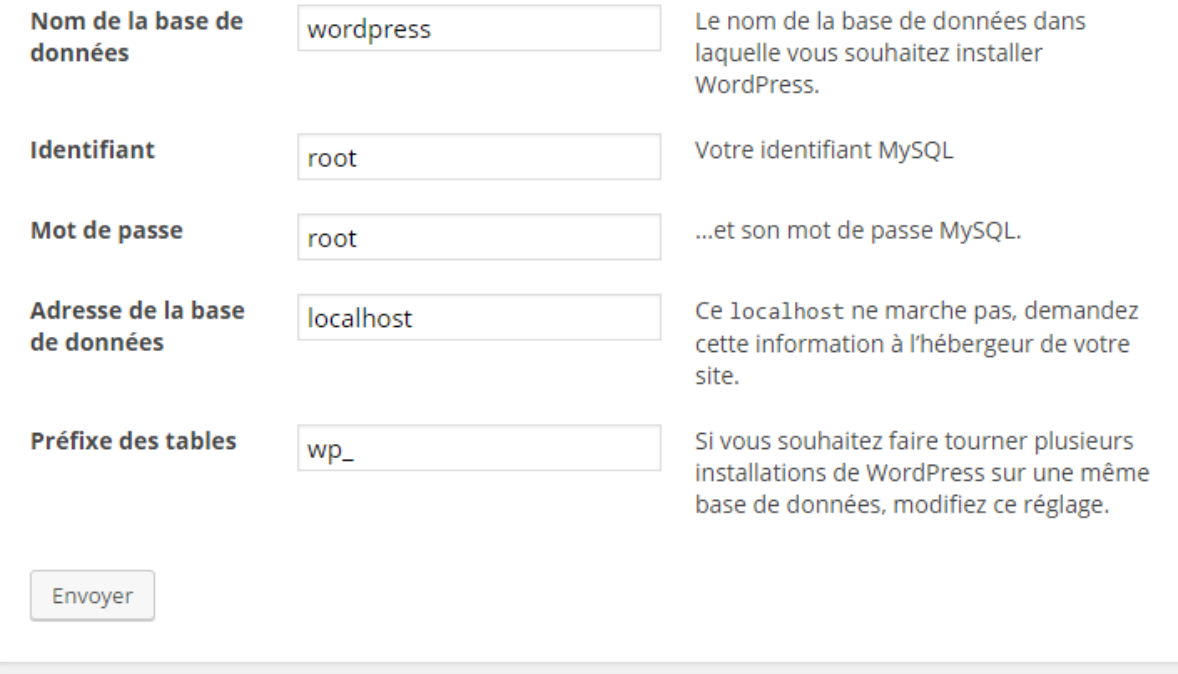

### Lancez l'installation

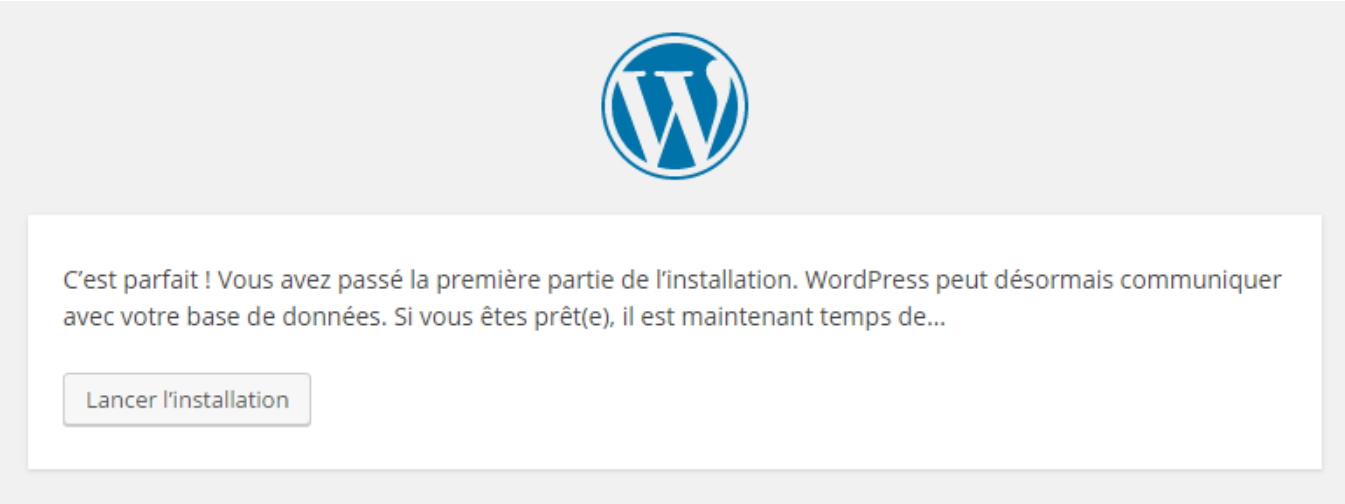

Créez un titre, un identifiant, un mot de passe et tapez votre email.

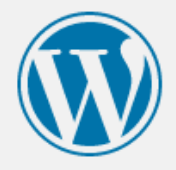

## Bienvenue

Bienvenue dans la très célèbre installation en 5 minutes de WordPress ! Vous n'avez qu'à remplir les informations demandées ci-dessous et vous serez prêt à utiliser la plus extensible et puissante plateforme de publication de contenu au monde.

## Informations nécessaires

Veuillez renseigner les informations suivantes. Ne vous inquiétez pas, vous pourrez les modifier plus tard.

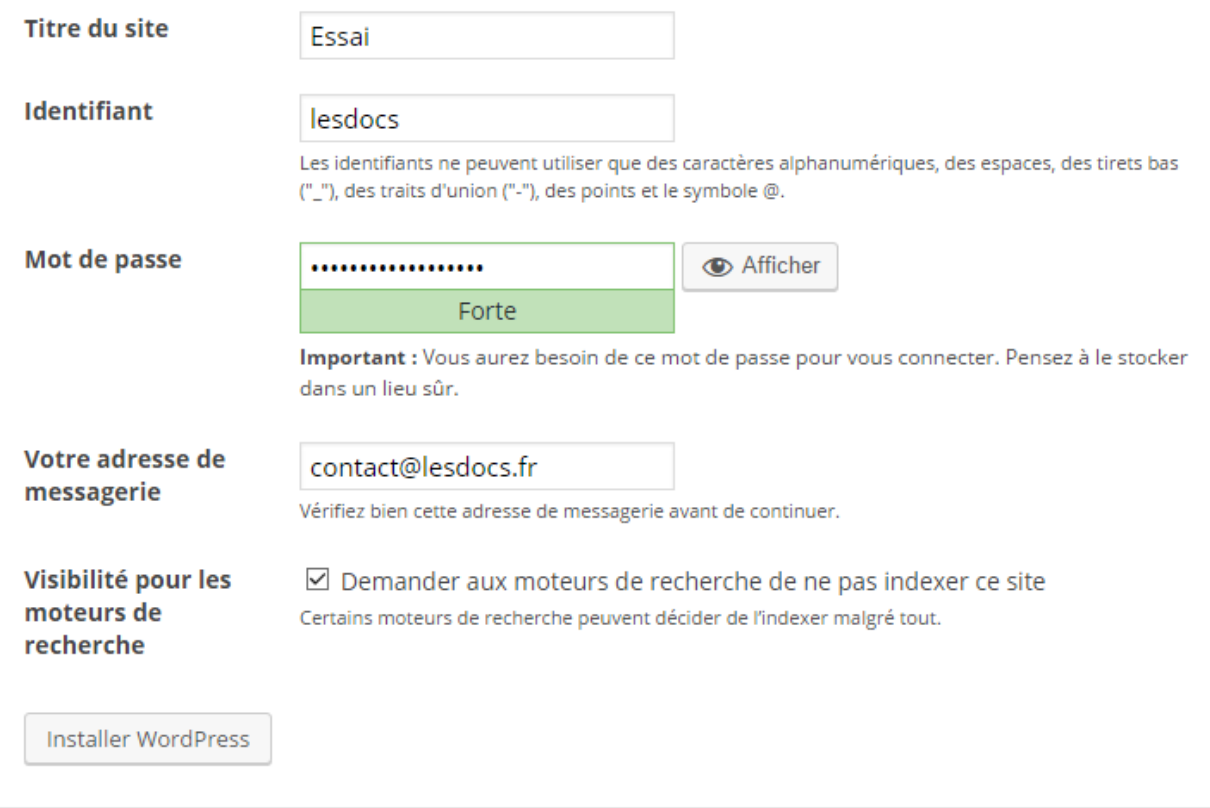

C'est terminé !

### **Consultation du site**

Votre CMS WordPress est désormais installé. Lorsque MAMP est lancé, il suffit d'aller à l'adresse :

- Sous Windows : **[http://localhost/wordpress](#page--1-0)**
- Sous MacOS : **[http://localhost:8888/wordpress](#page--1-0)**

Pour la conception d'un site vitrine sous WordPress, vous pouvez **[consulter cette page](https://lesdocs.fr/concevoir-un-site-vitrine-avec-wordpress/)**.